## How to make a PDF using Office Lens

- 1. Open Office Lens app and select 'document' (blue box, Pic 1).
- 2. Fit scan box (red arrow, Pic 1) nicely around your page then take picture.
- **3. If your work is more than one page, use the 'Add New' button (blue circle, Pic 2)**
- 4. Crop image if necessary (red circle, Pic 2)
- 5. Rotate image the right way up (green circle, Pic 2)
- 6. Export to 'PDF' (orange circle, Pic 3)
- 7. Save to 'Phone Storage' (pink circle, Pic 4)
- 8. Tap image of PDF (green cross, Pic 5)
- 9. Send PDF by email/Google Classroom/SMHW etc. (purple circle, Pic 6)

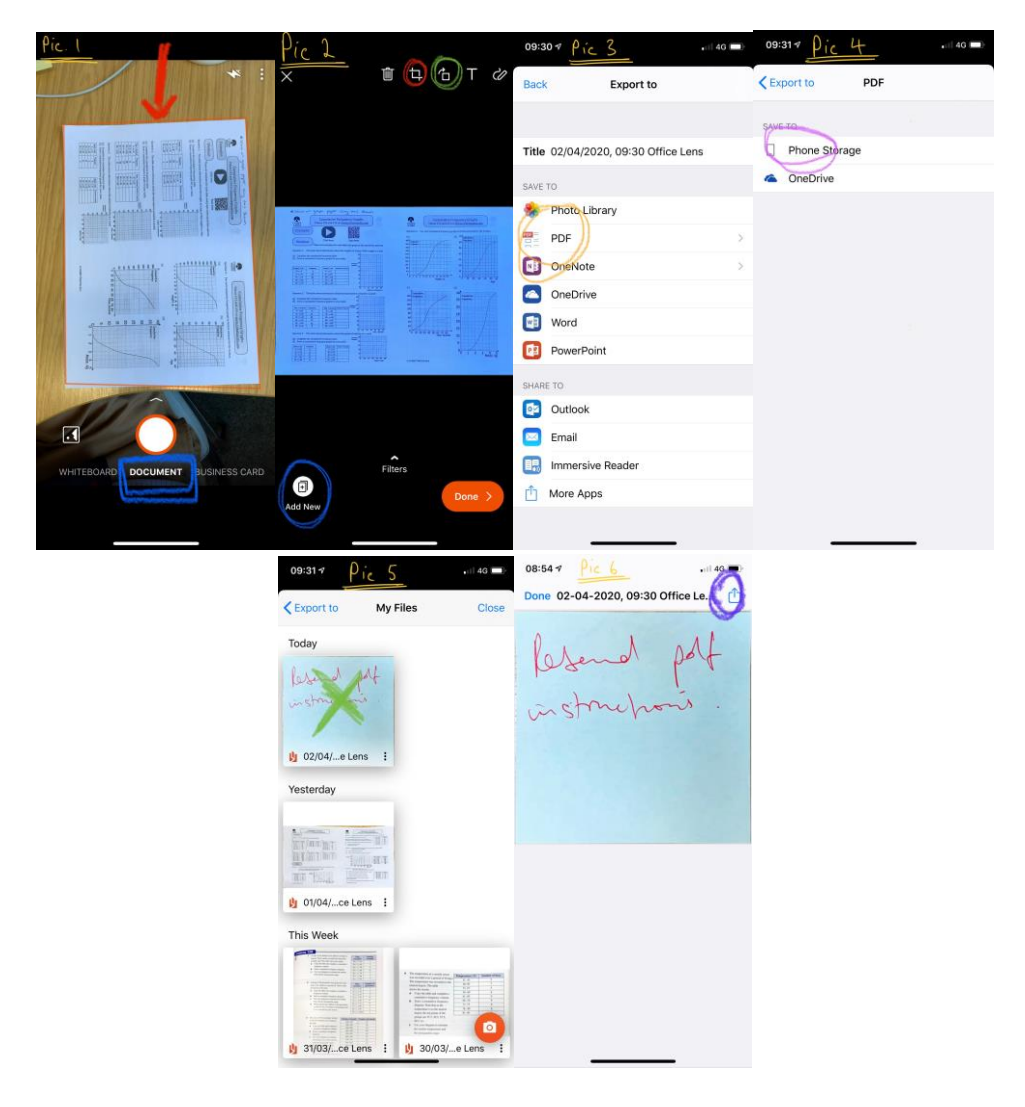